#### **Oracle® Fusion Middleware**

Mobile Browser Client Developer's Guide for Oracle Application Development Framework

11*g* Release 1 (11.1.1) for Windows **E10140-03** 

October 2009

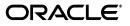

Oracle Fusion Middleware Mobile Browser Client Developer's Guide for Oracle Application Development Framework 11g Release 1 (11.1.1) for Windows

E10140-03

Copyright © 2009, Oracle and/or its affiliates. All rights reserved.

Primary Author: John Bassett

Contributing Author: Tadashi Enomori

This software and related documentation are provided under a license agreement containing restrictions on use and disclosure and are protected by intellectual property laws. Except as expressly permitted in your license agreement or allowed by law, you may not use, copy, reproduce, translate, broadcast, modify, license, transmit, distribute, exhibit, perform, publish, or display any part, in any form, or by any means. Reverse engineering, disassembly, or decompilation of this software, unless required by law for interoperability, is prohibited.

The information contained herein is subject to change without notice and is not warranted to be error-free. If you find any errors, please report them to us in writing.

If this software or related documentation is delivered to the U.S. Government or anyone licensing it on behalf of the U.S. Government, the following notice is applicable:

U.S. GOVERNMENT RIGHTS Programs, software, databases, and related documentation and technical data delivered to U.S. Government customers are "commercial computer software" or "commercial technical data" pursuant to the applicable Federal Acquisition Regulation and agency-specific supplemental regulations. As such, the use, duplication, disclosure, modification, and adaptation shall be subject to the restrictions and license terms set forth in the applicable Government contract, and, to the extent applicable by the terms of the Government contract, the additional rights set forth in FAR 52.227-19, Commercial Computer Software License (December 2007). Oracle USA, Inc., 500 Oracle Parkway, Redwood City, CA 94065.

This software is developed for general use in a variety of information management applications. It is not developed or intended for use in any inherently dangerous applications, including applications which may create a risk of personal injury. If you use this software in dangerous applications, then you shall be responsible to take all appropriate fail-safe, backup, redundancy, and other measures to ensure the safe use of this software. Oracle Corporation and its affiliates disclaim any liability for any damages caused by use of this software in dangerous applications.

Oracle is a registered trademark of Oracle Corporation and/or its affiliates. Other names may be trademarks of their respective owners.

This software and documentation may provide access to or information on content, products, and services from third parties. Oracle Corporation and its affiliates are not responsible for and expressly disclaim all warranties of any kind with respect to third-party content, products, and services. Oracle Corporation and its affiliates will not be responsible for any loss, costs, or damages incurred due to your access to or use of third-party content, products, or services.

## Contents

| Preface                     | . vii |
|-----------------------------|-------|
| Documentation Accessibility | vii   |
| Audience                    | vii   |
| Related Documents           | viii  |
| Conventions                 | viii  |
|                             |       |

### 1 Overview of Oracle ADF Mobile Browser Client

| 1.1   | Introduction to ADF Mobile Browser Client                         | 1-1 |
|-------|-------------------------------------------------------------------|-----|
| 1.1.1 | About Java Server Faces and the Application Development Framework | 1-1 |
| 1.1.2 | Developing Mobile Applications Using ADF Mobile Browser Client    | 1-2 |
| 1.2   | Supported Mobile Browsers                                         | 1-3 |

## 2 Configuring the ADF Mobile Browser Client Environment

| 2.1   | Introduction to the ADF Mobile Browser Client Development Environment | 2-1  |
|-------|-----------------------------------------------------------------------|------|
| 2.2   | Configuring the ADF Mobile Browser Client Development Environment     | 2-1  |
| 2.2.1 | How to Configure the Environment by Creating a                        |      |
|       | Mobile Application and Project                                        | 2-2  |
| 2.2.2 | What Happens When You Create a Mobile Application and Project         | 2-4  |
| 2.3   | Developing an ADF Mobile Browser Client Application                   | 2-5  |
| 2.3.1 | How to Develop an ADF Mobile Browser Client Application by            |      |
|       | Creating a Mobile JSF Page                                            | 2-5  |
| 2.3.2 | What Happens When You Create a Mobile JSF Page                        | 2-7  |
| 2.4   | Testing an ADF Mobile Browser Client Application                      | 2-7  |
| 2.4.1 | How to Test ADF Mobile Browser Client Applications on Emulators       | 2-8  |
| 2.4.2 | What You May Need to Know About Browser Settings                      | 2-10 |
|       |                                                                       |      |

### 3 Component Support

| Introduction to Apache My Faces Trinidad Components                   | 3-1                                                                                                    |
|-----------------------------------------------------------------------|----------------------------------------------------------------------------------------------------|
| Supported Features                                                    | 3-1                                                                                                    |
| Partial Page Rendering                                                | 3-1                                                                                                    |
| Dialogs                                                               | 3-2                                                                                                    |
| Rendering Specific to the BlackBerry Browser 4.5 and Earlier Browsers | 3-2                                                                                                    |
| Input Components                                                      | 3-2                                                                                                    |
| Creating Input Text Fields                                            | 3-2                                                                                                    |
| Creating Lists                                                        | 3-3                                                                                                    |
|                                                                       | Supported Features<br>Partial Page Rendering<br>Dialogs<br>Rendering Specific to the BlackBerry Browser 4.5 and Earlier Browsers<br>Input Components<br>Creating Input Text Fields |

| 3.3   | Output Components                      | 3-3  |
|-------|----------------------------------------|------|
| 3.3.1 | Displaying Text                        |      |
| 3.3.2 | Displaying Images                      | 3-4  |
| 3.3.3 | Showing (or Hiding) Components         | 3-4  |
| 3.4   | Layout Components                      | 3-5  |
| 3.4.1 | Managing the Page                      | 3-5  |
| 3.4.2 | Laying Out Sections of the Page        | 3-5  |
| 3.4.3 | Inserting Spaces                       | 3-7  |
| 3.5   | Navigation Components                  | 3-7  |
| 3.5.1 | Creating Buttons                       | 3-7  |
| 3.5.2 | Creating Links                         | 3-7  |
| 3.5.3 | Navigation Components                  | 3-8  |
| 3.6   | Data Visualization (Graphs and Gauges) | 3-9  |
| 3.7   | Tables and Trees                       | 3-11 |
| 3.7.1 | Creating Tables                        | 3-11 |
| 3.7.2 | Creating Trees                         | 3-11 |
| 3.8   | Unsupported Components and Attributes  | 3-12 |
| 3.8.1 | Unsupported Components                 | 3-12 |
| 3.8.2 | Unsupported Attributes                 | 3-12 |
|       |                                        |      |

## 4 Skinning

| 4.1 In  | ntroduction to ADF Mobile Browser Client Skinning                             | 4-1  |
|---------|-------------------------------------------------------------------------------|------|
| 4.2 In  | nplementing ADF Mobile Browser Client Skinning                                | 4-1  |
| 4.2.1   | How to Implement Skinning in an ADF Mobile Browser Client Application         | 4-2  |
| 4.2.1.1 | How to Define the <skin-family> in trinidad-config.xml</skin-family>          | 4-2  |
| 4.2.1.2 | How to Define <skin-family> in trinidad-config.xml to</skin-family>           |      |
|         | Enable Switching Between Skins                                                | 4-2  |
| 4.2.2   | How to Specify the Renderkit and Style Sheet Name in trinidad-skins.xml       | 4-3  |
| 4.2.3   | How to Add the CSS Files to the ADF Mobile Browser Client Application Project | 4-3  |
| 4.2.4   | What Happens at Runtime                                                       | 4-4  |
| 4.3 Ex  | xample iPhone Components                                                      | 4-4  |
| 4.3.1   | How to Create Headers in iPhone Applications                                  | 4-4  |
| 4.3.1.1 | Using the styleClass Attribute to Create Header Components                    | 4-6  |
| 4.3.2   | How to Create Navigation Panels in iPhone Applications                        | 4-6  |
| 4.3.2.1 | Using the Panel List Style Class to Create a Static List of Navigation Panels | 4-7  |
| 4.3.2.2 | Using the Table List Style Component to Create a                              |      |
|         | Dynamic List of Navigation Items                                              | 4-8  |
| 4.3.3   | 11                                                                            | 4-12 |
| 4.3.3.1 | Field Set Style Classes                                                       | 4-14 |
| 4.3.4   | What You May Need to Know About CSS Classes in iPhone Applications            | 4-16 |

## 5 Supporting Basic HTML Mobile Browsers

| 5.1   | Introduction to Basic HTML Mobile Browser Support      | 5-1 |
|-------|--------------------------------------------------------|-----|
| 5.1.1 | Requirements for ADF Mobile Browser Client Support of  |     |
|       | Basic HTML Mobile Browsers                             | 5-1 |
| 5.2   | Developing Applications for Basic HTML Mobile Browsers | 5-1 |
| 5.3   | Styling Basic HTML Mobile Browsers                     | 5-2 |

## 6 Design Guidelines for RIM BlackBerry 4.2 to 4.5

| 6.1<br>6.2<br>6.2.1<br>6.3<br>6.4<br>6.5<br>6.5.1 | Introduction to BlackBerry Browser Display Behavior<br>Formatting Tables to Prevent Wrapping<br>How to Prevent Fields from Wrapping in Tables<br>Formatting Label and Message Panels<br>Formatting Column Width<br>What You May Need to Know About Display Variations on BlackBerry Devices<br>Changing the Minimum Font Size | 6-1<br>6-2<br>6-2<br>6-2 |
|---------------------------------------------------|----------------------------------------------------------------------------------------------------|--------------------------|
|                                                   |                                                                                                    |                          |
| 6.5.2                                             | Form Factor Variations                                                                                                    | 6-3                      |

## 7 Narrow Screen Support and User-Agent Details Support

| 7.1     | Determining Narrow Screen Support                        | 7-1 |
|---------|----------------------------------------------------------|-----|
| 7.1.1   | How Trinidad Determines Narrow-Screen Optimization       | 7-1 |
| 7.2     | Determining User-Agent Capabilities Using EL Expressions | 7-2 |
| 7.2.1   | How To Determine User-Agent Details                      | 7-2 |
| 7.2.1.1 | Determining the Skin Type                                | 7-2 |
| 7.2.2   | How to Determine Browser Capabilities                    | 7-3 |

## 8 Extending ADF Mobile Browser Client Applications

| 8.1   | Introduction to Extending Applications for E-Mail, Telephony, and Google Maps | 8-1 |
|-------|-------------------------------------------------------------------------------|-----|
| 8.2   | Integrating an E-Mail Client                                                  | 8-1 |
| 8.2.1 | Adding Mail Properties                                                        | 8-2 |
| 8.3   | Integrating Telephony                                                         | 8-2 |
| 8.4   | Integrating Google Maps                                                       | 8-3 |
| 8.4.1 | Programming Driving Directions                                                | 8-3 |
| 8.4.2 | Supporting Google Maps on iPhone                                              | 8-4 |
| 8.5   | What You May Need to Know About Page Display Dimensions                       | 8-4 |

### Index

## Preface

Welcome to Mobile Browser Client Developer's Guide for Oracle Application Development Framework.

### **Documentation Accessibility**

Our goal is to make Oracle products, services, and supporting documentation accessible to all users, including users that are disabled. To that end, our documentation includes features that make information available to users of assistive technology. This documentation is available in HTML format, and contains markup to facilitate access by the disabled community. Accessibility standards will continue to evolve over time, and Oracle is actively engaged with other market-leading technology vendors to address technical obstacles so that our documentation can be accessible to all of our customers. For more information, visit the Oracle Accessibility Program Web site at http://www.oracle.com/accessibility/.

#### Accessibility of Code Examples in Documentation

Screen readers may not always correctly read the code examples in this document. The conventions for writing code require that closing braces should appear on an otherwise empty line; however, some screen readers may not always read a line of text that consists solely of a bracket or brace.

#### Accessibility of Links to External Web Sites in Documentation

This documentation may contain links to Web sites of other companies or organizations that Oracle does not own or control. Oracle neither evaluates nor makes any representations regarding the accessibility of these Web sites.

#### Deaf/Hard of Hearing Access to Oracle Support Services

To reach Oracle Support Services, use a telecommunications relay service (TRS) to call Oracle Support at 1.800.223.1711. An Oracle Support Services engineer will handle technical issues and provide customer support according to the Oracle service request process. Information about TRS is available at

http://www.fcc.gov/cgb/consumerfacts/trs.html, and a list of phone numbers is available at http://www.fcc.gov/cgb/dro/trsphonebk.html.

### Audience

This document is intended for developers of browser applications.

## **Related Documents**

You can also find information about ADF (Application Development Framework) in *Oracle Application Development Framework Developer's Guide.* 

## Conventions

The following text conventions are used in this document:

| Convention | Meaning                                                                                                    |
|------------|----------------------------------------------------------------------------------------------------|
| boldface   | Boldface type indicates graphical user interface elements associated with an action, or terms defined in text or the glossary.         |
| italic     | Italic type indicates book titles, emphasis, or placeholder variables for which you supply particular values.                          |
| monospace  | Monospace type indicates commands within a paragraph, URLs, code in examples, text that appears on the screen, or text that you enter. |

1

## Overview of Oracle ADF Mobile Browser Client

This chapter provides an overview of Oracle Application Development Framework Mobile (ADF Mobile) browser client.

This chapter includes the following sections:

- Section 1.1, "Introduction to ADF Mobile Browser Client"
- Section 1.2, "Supported Mobile Browsers"

### 1.1 Introduction to ADF Mobile Browser Client

Oracle Application Development Framework Mobile (ADF Mobile) browser client is a standards-based framework that enables the rapid development of enterprise mobile applications. Oracle Fusion Middleware 11*g* release 1 of ADF Mobile browser client extends Oracle ADF to browsers running on mobile devices. Because ADF Mobile browser client is built upon the component model of Java Server Faces (JSF), you can quickly develop applications for mobile browsers. ADF Mobile browser client's mobile-specific extensions to JSF enable you to develop mobile applications using the same methodologies for developing JSF applications for the desktop.

When developing an ADF Mobile browser client application, you need not focus on the limitations or capabilities of different browsers, as ADF Mobile browser client enables you to develop applications that function properly on different browser types. The ADF Mobile browser client renderer ensures that contents can be consumed correctly by the target browser. It handles the variations in both browser implementations of HTML, JavaScript, CSS, DOM, XMLHttpRequest, and in system performance. For example, if a browser does not support XMLHttpRequest and is incapable of posting a partial page request to a server, ADF Mobile browser client's support for AJAX (Asynchronous JavaScript and XML) enables the application to revert automatically to a full page submit so that the same page functions whether the browser supports XMLHttpRequest or not.

**Note:** For Oracle Fusion Middleware 11*g* release 1, ADF Mobile browser client requires HTML and JavaScript support.

#### 1.1.1 About Java Server Faces and the Application Development Framework

Java Server Faces (JSF) is a standard specified by JSR-127 that enables developers to create applications using pre-built components that define functionality and behavior. JSF provides a clean Model-View-Controller (MVC) mechanism that simplifies the development of Web applications through its renderkit, which converts components

both to and from a specific markup language. The renderkit's renderers abstract the production of markup and responses to browser requests by generating the markup representations of components and the way in which these components should interpret browser requests.

JSF development focuses on components, not markup. Using JSF, you create a JSP page containing JSF component tags. When a user visits this page (through the FacesServlet) JSF uses the renderkit specified by the user's device to encode the markup for the appropriate output. For example, if the user's device specifies HTML for a desktop browser, then the renderkit's markup encoding results in an HTML page. In addition to rendering appropriate content, JSF supports user interaction.

Application Development Framework (ADF) is built on the standard JSF technology and provides the following:

- A large component set (since JSF provides only basic components)
- Renderers that support these components in HTML browsers, including a rich renderkit for applications using AJAX technologies
- Converters, validators, and events

#### 1.1.2 Developing Mobile Applications Using ADF Mobile Browser Client

You can use the same programming model and component set for developing desktop browser applications to develop mobile browser applications for mobile devices. ADF Mobile browser client application development is almost identical to ADF Web application development, except that ADF Mobile browser client application development uses only mobile JSF pages that consist of Apache MyFaces Trinidad components.

**Note:** You cannot use ADF Faces components to develop an ADF Mobile browser client application. You must use Apache MyFaces Trinidad components.

Developing mobile browser applications for mobile devices with ADF Mobile browser client leverages the same methodologies used in developing JSF applications for the desktop with a few specific mobile extensions. With support for over 60 Apache MyFaces Trinidad components, you can build applications with the rich component set, each of which renders appropriately for small-screen mobile devices. In this way, you can reuse the desktop browser application's model and controller layers to assemble a new view layer for mobile devices by using similar Apache MyFaces Trinidad components.

**Note:** Oracle JDeveloper only supports the JSF page flows for ADF Mobile browser client application development. The ADF task flow is not supported.

#### How ADF Mobile Browser Client Improves Performance

The PDA component renderers have been optimized to minimize the payload of the Web page sent to the mobile device for improved performance over wireless networks. In mobile environments with high-latency and low-bandwidth wireless networks, Partial Page Rendering (PPR) is essential in providing end-users with an efficient application. For mobile browsers supporting AJAX, ADF Mobile browser client supports PPR for certain components to minimize the amount of data requested from

the server and improve the responsiveness of the applications. See also Section 3.1.2, "Partial Page Rendering."

## **1.2 Supported Mobile Browsers**

ADF Mobile browser client supports Apache MyFaces Trinidad components on the browsers listed in Table 1–1. Later versions of Trinidad can be integrated into Oracle JDeveloper and used with Oracle Fusion Middleware 11g release 1 of ADF Mobile browser client.

| Browser                                                      | JavaScript Support | CSS Support | PPR Support        |
|--------------------------------------------------------------|--------------------|-------------|--------------------|
| BlackBerry version 4.6 and later                             | Yes                | Yes         | Yes                |
| Blackberry versions 4.2 through 4.5                          | No                 | Yes         | No                 |
| Microsoft Windows Mobile 5                                   | Yes                | Yes         | Yes (with nuances) |
| Microsoft Windows Mobile 6                                   | Yes                | Yes         | Yes                |
| Apple iPhone Safari                                          | Yes                | Yes         | Yes                |
| Nokia s60 series                                             | Yes                | Yes         | No                 |
| Plain HTML (such as Opera Mini,<br>Opera Mobile and Skyfire) | No                 | Yes         | No                 |

Table 1–1Supported Browsers and Supported Mobile Features

## Configuring the ADF Mobile Browser Client Environment

This chapter describes how to configure the environment for ADF Mobile browser client applications and how to build and test ADF Mobile browser client applications.

This chapter includes the following sections:

- Section 2.1, "Introduction to the ADF Mobile Browser Client Development Environment"
- Section 2.2, "Configuring the ADF Mobile Browser Client Development Environment"
- Section 2.3, "Developing an ADF Mobile Browser Client Application"
- Section 2.4, "Testing an ADF Mobile Browser Client Application"

## 2.1 Introduction to the ADF Mobile Browser Client Development Environment

ADF Mobile browser client application development is almost identical to ADF Web application development, except that ADF Mobile browser client application development uses only mobile JSF pages that consist of Apache MyFaces Trinidad components.

**Note:** Oracle JDeveloper supports only the JSF page flows for ADF Mobile browser client application development. The ADF task flow is not supported.

To create an ADF Mobile browser client application:

- Configure the environment by creating an application and project.
- Add a Web project.
- Add the JSF pages using Apache MyFaces Trinidad components.

## 2.2 Configuring the ADF Mobile Browser Client Development Environment

ADF Mobile browser client application development for desktop browsers differs only from ADF Web application development for desktop browsers in the creation of the

Web project. For more information, see Section 2.3, "Developing an ADF Mobile Browser Client Application."

#### 2.2.1 How to Configure the Environment by Creating a Mobile Application and Project

To configure the environment, first create an ADF Mobile browser client application that includes a project with the ADF Mobile browser client technology.

## To create the ADF Mobile Browser Client Application and the ADF Mobile Browser Client Project

1. Choose File and then New. The New Gallery appears (Figure 2–1).

| 🖕 New Gallery                                                                                                    |                                                                                                    |
|----------------------------------------------------------------------------------------------------|----------------------------------------------------------------------------------------------------|
| New Gallery All Technologies Current Project Technologies Categories: General Ant Connections Deployment Descriptors Deployment Profiles Diagrams Java Projects UML UML UML 2 Unit Tests XML | Jies  Items: Show All Descriptions  Generic Application  Application from EAR File  Application Template  Fusion Web Application (ADF)  Creates a databound ADF web application. The application consists of one project for the view and controller components (ADF Page Flow), and another project for the data model (ADF Business Components).  Java Desktop Application  Java Desktop Application  Java Desktop Application  Java E Web Application |
| Database Tier     Database Files     Database Objects     Offline Database Objects     Business Tier     Help                                                                                | OK Cancel                                                                                                    |

Figure 2–1 The New Gallery

- Choose Applications in the Categories section of the window and then Fusion Web Application (ADF) in the Items section. Selecting Fusion Web Application (ADF) creates the model project used by the mobile view project.
- **3.** Click **OK**. The Create Fusion Web Application (ADF) wizard opens to its first page, Step 1: Name your application. (Figure 2–2).
- **4.** Complete this page by entering a name and, if needed, a location for the application in the Directory field.

| े Create Fusion Web A                                                                  | plication (ADF) - Step 1 of 5                                      |
|----------------------------------------------------------------------------------------|--------------------------------------------------------------------|
| Name your application                                                                  |                                                                    |
| Application Name                                                                       | Application Name:<br>adfm                                          |
| Project 1 Name<br>Project 1 Java Settings<br>Project 2 Name<br>Project 2 Java Settings | Directory:  C:\JDeveloper\mywork\adfm  Application Package Prefix: |
| < <u> </u>                                                                             | < Back Next > Einish Cancel                                        |

Figure 2–2 The Name your application Page

**5.** Click **Finish**. The application's Model and its generated Model-View-Controller projects appear in the Application Navigator (Figure 2–3).

Figure 2–3 The Fusion Web Application and its Projects in the Application Navigator

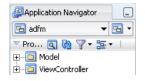

**Note:** Define the business logic for the Model project, but do not use the generated Model-View-Controller project. Instead, create a mobile Model-View-Controller project as described in the following steps.

- 6. Choose File and then New. The New Gallery appears.
- **7.** Select **Projects** in the Categories section and then **Generic Project** in the Items section.
- 8. Click **OK**. The Create Generic Project wizard appears.
- **9.** Complete the wizard by first entering a name for the project. For example, enter *mvc* (a short name for Model-View-Controller mobile).

**Tip:** To make entering a URL on a mobile device easier, enter short, lower-case names for both the application and the project.

- Select the ADF Mobile browser client technology for the project by moving Mobile Browser from the Available section to the Selected section. As depicted in Figure 2–4, the following technologies appear in the Selected section:
  - Java

- JSF (JavaServer Faces)
- JSP and Servlets
- Mobile Browser

Figure 2–4 Selecting the Mobile BrowserTechnology Scope

| 🍲 Create Generic Appli | ication - Step 2 of 3                                                                                                    | ×               |
|------------------------|----------------------------------------------------------------------------------------------------|-----------------|
| Name your project      | 0101010101010101010101010101010101010101                                                                                                    | B               |
| Application Name       | Project Name: mvc Directory: C:\JDeveloper\mywork\adfm\mvc                                                                                                    | Bro <u>w</u> se |
| Project Java Settings  | Project Technologies       Generated Components       Associated Libraries         Available:       Selected:       Java         Ant       Java       JSF         Database (Offline)       JSF       JSF         EJB       JSF for Business Components       Mobile Browser         JSF for Business Components       Struts       Mobile Browser         Struts       Swing/AWT       TopLink       Technology Description:         The Java programming language is a simple, object-oriented language of application development in the context of heteror network-wide distributed environments. | lesigned to     |
| Help                   | < Back Next > Fi                                                                                                    | nish Cancel     |

- 11. Click Next. The Configure Java settings for the project page appears.
- 12. Click Finish to complete the project.

#### 2.2.2 What Happens When You Create a Mobile Application and Project

The mobile Model-View-Controller project (*mvc*) appears in the Application Navigator (Figure 2–5) within the Fusion Web application (*adfm*).

Figure 2–5 The Mobile ADF Model-View-Controller Project in the Application Navigator

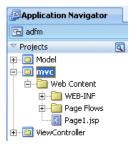

Because you added the Mobile technology scope, the Apache MyFaces Trinidad library is automatically loaded to the workspace and the Trinidad component palette is loaded when you create mobile JSF pages (Figure 2–9).

## 2.3 Developing an ADF Mobile Browser Client Application

ADF Mobile browser client application development for desktop browsers is nearly identical to ADF Web application development for desktop browsers; the two only differ in how you create the Web project. For ADF Mobile browser client applications, you develop an ADF Mobile browser client application by creating Web pages within the Web project. Otherwise, you develop an ADF Mobile browser client application the same way that you develop an ADF Web application for a desktop browser. Typically, you create a Web project within the application to implement a user interface and ADF business components or an Oracle TopLink project to implement a business layer. Figure 2–6 illustrates an ADF Mobile application (*adfm*) that contains *model*, a business components project.

Figure 2–6 Creating a Business Components Project within an ADF Mobile Browser Client Application

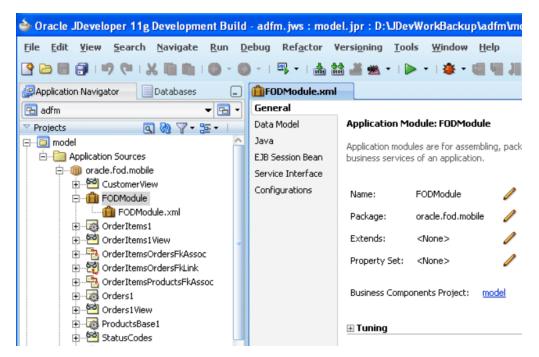

# 2.3.1 How to Develop an ADF Mobile Browser Client Application by Creating a Mobile JSF Page

You develop an ADF Mobile browser client application by first creating a JSP page and then populating it with the Apache My Faces Trinidad components.

#### To create a mobile JSF page

- 1. Choose File and then New. The New Gallery appears.
- 2. Select JSF from the Web Tier node in the Categories section.

**Note: Project Technologies** (the default) must be selected from the Filter By list.

| All Technologies Current Project Techn                                                                     | ologies                                                                                                    |                      |
|----------------------------------------------------------------------------------------------------|----------------------------------------------------------------------------------------------------|----------------------|
| Search All Technologies <u>Categories:</u>                                                                 |                                                                                                    | Show All Description |
| ⊕General                                                                                                   | ADF Task Flow                                                                                                    |                      |
| ⊞Database Tier<br>⊞Business Tier                                                                           | ADF Task Flow Template                                                                                                    |                      |
| ⊕…Client Tier                                                                                              | ISF Declarative Component                                                                                                    |                      |
| E-Internal use ignore; do not file bug:     SOA Tier     Web Tier     Applet     Facelets     HTML     JSE | JSF Page<br>Launches the Create JSF Page dialog, in which you create<br>JavaServer Faces (.jsp or .jspx) file.<br>To enable this option, you must select a project or a file wi<br>Application Navigator. |                      |
| JSP                                                                                                    | ISF Page Flow & Configuration (faces-config.xml)                                                                                                    |                      |
| Servlets<br>Struts                                                                                         | 🚰 JSF Page Fragment                                                                                                    |                      |
| er → xxx Tests xxx<br>All Items                                                                            | SF Page Template                                                                                                    |                      |

3. Select JSF Page in the Items section and then click OK. The Create JSF Page dialog box appears (Figure 2–8).

**Note:** Because you added the Mobile technology scope for the application, the Render in Mobile Device option is selected by default.

Figure 2–8 The Create JSF Page Dialog Box

| Create JS         | iF Page                                              | ×          |
|-------------------|------------------------------------------------------|------------|
| Enter the n       | name, directory, and choose a type for the JSF Page. | ٩          |
| <u>File Name:</u> | page1.jsp                                            |            |
| Directory:        | C:\JDeveloper\mywork\adfm\mvc\public_html            | Browse     |
| Create            | as XML Document (*.jspx)                             |            |
| 🗹 <u>R</u> ender  | r in Mobile Device                                   |            |
| 🕀 Page Imp        | plementation (UI components are not exposed in mana  | aged bean) |
| Help              | ОК                                                   | Cancel     |

A page designer for a mobile JSF page appears (*page1.jsp* in Figure 2–9).

4. Select the Trinidad component palette and then create the page using the Apache MyFaces Trinidad components. You can create the page in the same manner as a desktop ADF Web page.

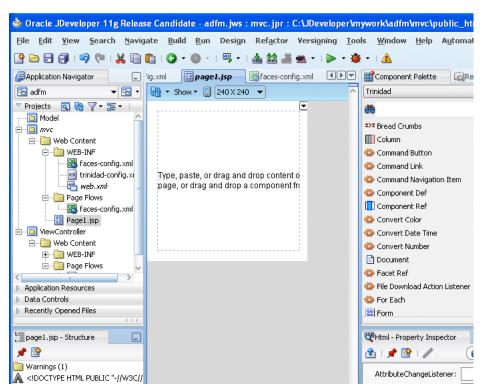

Figure 2–9 Using the Trinidad Component Palette

#### 2.3.2 What Happens When You Create a Mobile JSF Page

Because the **Render in Mobile Device** option is selected by default, the page designer in the visual editor reflects the size of a mobile device, as illustrated in Figure 2–9.

**Tip:** You change the size of the page in the visual editor or by clicking **Tools**, then **Preferences**, then **Mobile**.

## 2.4 Testing an ADF Mobile Browser Client Application

You can test an ADF Mobile browser client application on a mobile device, a mobile device emulator, or a desktop browser. Testing on an actual mobile device or mobile device emulator provides more accurate results than does testing on a desktop browser.

Using a desktop browser to test an ADF Mobile browser client application produces only approximate results. Desktop browsers provide a fairly uniform testing environment: Web pages appear and behave similarly and business logic executes identically in any type of browser.

Testing an application on an actual mobile device, however, produces more accurate results, because the capabilities of mobile browsers may cause controls to behave differently than they do on a desktop browser. In addition, mobile browsers are usually smaller than desktop browsers. They also render pages differently than desktop browsers because Web servers optimize the look and feel by generating pages that are specific to the mobile browser.

Testing ADF Mobile browser client applications directly on mobile devices has limitations as well, in that you may not have access to all of the devices that you must test. Further, development environments behind fire walls can interfere with testing on mobile devices that access the Internet. In such cases, mobile device emulators provide an alternative testing method. For example, to test applications on BlackBerry or Windows Mobile emulators (Figure 2–10 and Figure 2–12, respectively), first download device emulators from the RIM developer site (http://na.blackberry.com) and the Microsoft developer site (http://www.microsoft.com). Before you test applications on the emulator, you must first configure the emulator and connect it to the Web server. The Oracle Technology Network (http://www.oracle.com/technology/tech/wireless) provides information on downloading and configuring simulators for ADF Mobile browser client.

Figure 2–10 Testing an ADF Mobile Browser Client Application on a BlackBerry Emulator

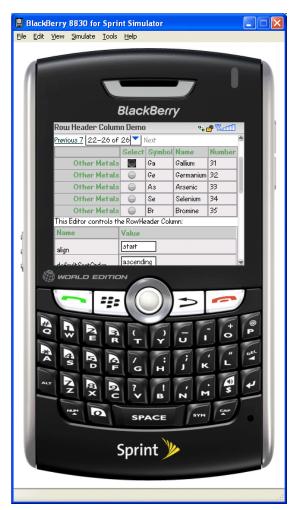

#### 2.4.1 How to Test ADF Mobile Browser Client Applications on Emulators

After you test an application on a desktop browser, you can then test it on an emulator. You can use the URL displayed in the desktop browser, but you must replace the local IP address with the IP address of the server that hosts the emulator. For example, to text an application using a Windows Mobile 6 emulator, change the address from the local IP used by the desktop to that of the server hosting the Windows Mobile 6 emulator.

| 🖉 home - Windows Inte | rnet Explorer                                                         |
|-----------------------|-----------------------------------------------------------------------|
| 🕞 🗣 🖉 http://12       | 7.0.0.1:8988/adfm-mvc-context-root/faces/home.jspx;jsessionid=c5ea9d8 |
| Eile Edit View Favor  | ites <u>T</u> ools <u>H</u> elp                                       |
| 🚖 🐟 🌈 home            |                                                                       |
| * Orderld             | 1001                                                                  |
| * OrderDate           |                                                                       |
| OrderShippedDate      |                                                                       |
| * OrderStatusCode     | CART                                                                  |

Figure 2–11 Testing an ADF Mobile Browser Client Application on a Desktop Browser

For example, in Figure 2–11, the desktop browser displays the IP address of the local host, *127.0.0.1*. In Figure 2–12, the IP address has been changed to that of the server hosting the Windows Mobile 6 emulator (*192.02.253*).

**Tip:** To obtain the network IP address, use the ipconfig command interface on Windows systems and the ifconfig command on Linux/UNIX systems.

Figure 2–12 Testing an ADF Mobile Browser Client Application on a Windows Mobile Emulator

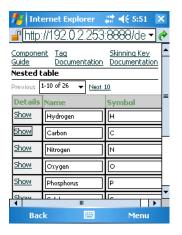

In addition, you must remove the session specification that follows the page name. The page name is typically appended with either .jspx or .jsp. In Figure 2–11, the page name, *home*, is appended with .jspx.

In general, you debug an application by repeating cycles of code and then by testing the application. When you test an application that has been modified, you must do one or both of the following:

- Refresh the page.
- Clear the browser's cache.

**Tip:** Because the URL does not change if you develop the same application, you are not required to enter it again.

#### 2.4.2 What You May Need to Know About Browser Settings

To view ADF Mobile browser client applications properly requires adjustments to the browser settings for Windows Mobile and BlackBerry browsers.

#### Microsoft Windows Mobile 5 and 6, Microsoft Pocket Internet Explorer

For optimal viewing, select the *Fit to Screen* view (accessed by selecting **Menu**, **View** and then **Fit to Screen**).

**Note:** Do not select the *One Column* view because it causes layout problems.

#### **RIM BlackBerry Browser 4.x**

ADF Mobile browser client only works if JavaScript support is enabled. To ensure that JavaScript support is enabled:

- 1. Select **Options** and then **Browser Configuration**.
- **2.** Ensure that the following tables are selected:
  - Support JavaScript
  - Allow JavaScript Popup
  - Support HTML Tables

## **Component Support**

This chapter describes the ADF Components that are supported by ADF Mobile browser client.

This chapter includes the following sections:

- Section 3.1, "Introduction to Apache My Faces Trinidad Components"
- Section 3.2, "Input Components"
- Section 3.3, "Output Components"
- Section 3.4, "Layout Components"
- Section 3.5, "Navigation Components"
- Section 3.6, "Data Visualization (Graphs and Gauges)"
- Section 3.7, "Tables and Trees"
- Section 3.8, "Unsupported Components and Attributes"

## 3.1 Introduction to Apache My Faces Trinidad Components

ADF Mobile browser client supports more than 60 of Apache MyFaces Trinidad components, enabling you to build applications with a rich component set that renders appropriately to the screens of mobile devices. For more information, refer to the Apache MyFaces Trinidad site (http://myfaces.apache.org/trinidad/).

#### 3.1.1 Supported Features

ADF Mobile browser client supports the following renderer-specific features for the supported browsers:

- Partial Page Rendering
- Dialogs

#### 3.1.2 Partial Page Rendering

The high latency and low bandwidth of networks in mobile environments decrease application responsiveness for mobile users. Screens refresh slowly, diminishing the mobile user experience. ADF Mobile browser client's support of Partial Page Rendering (PPR) compensates for the negative impact that slow connections have on screen updates by minimizing the amount of data requested from the server; using PPR, mobile device screen updates do not require a full refresh. Browsers that do not support AJAX (Asynchronous JavaScript and XML) use full page rendering instead of PPR. For example, a page submission on basic HTML browsers (which do not support JavaScript) results in the refresh of a full page.

**Note:** Browsers for BlackBerry 4.5 and earlier versions do not support PPR. Specifying the autosubmit attribute on certain form components results in the submission of the page after the user exits the field. A full, not partial, refresh of the page then follows.

#### 3.1.3 Dialogs

ADF Mobile browser client supports dialogs, pages used by applications to obtain user input. Because mobile browsers cannot open a new window that contains a dialog (a pop-up window), dialogs appear as new pages within the main browser window after automatically preserving the state of the current page.

#### 3.1.4 Rendering Specific to the BlackBerry Browser 4.5 and Earlier Browsers

On browsers for BlackBerry 4.5 and earlier versions, the bullets in a list sublevel (such as those in a tr:panelList component) appear large and are not indented. The BlackBerry browser's table handling may affect complex layouts; the BlackBerry browser does not allow horizontal scrolling. Instead, it wraps a table row onto multiple display lines which may disturb the layout. For more information, see Chapter 6, "Design Guidelines for RIM BlackBerry 4.2 to 4.5."

#### 3.2 Input Components

This section describes the ADF Faces core components that support user input. This section includes the following topics:

- Creating Input Text Fields
- Creating Lists

#### 3.2.1 Creating Input Text Fields

You can create input fields using the following components:

tr:inputColor

**Note:** Mobile browsers do not support an inline chooseColor or a color dialog for the tr:inputColor component.

- tr:inputDate
- tr:inputHidden
- tr:inputText

**Note:** Basic HTML browsers do not support the autosubmit attribute of the tr:inputText component.

**Note:** Trinidad optimizes the tr:inputText component for narrow-screen devices (that is, devices with screen width measuring less than 240 pixels). For more information see Chapter 7, "Narrow Screen Support and User-Agent Details Support."

#### 3.2.2 Creating Lists

You can create lists using the following components:

- tr:panelChoice
- tr:panelList
- tr:selectBooleanCheckBox
- tr:selectBooleanRadio
- tr:selectItem

**Note:** Mobile browsers do not support the disabled attribute for the tr:selectItem component.

- tr:selectManyCheckBox
- tr:selectManyListBox
- tr:selectOneChoice
- tr:selectOneListBox
- tr:selectOneRadio
- tr:resetButton

**Note:** Basic HTML browsers do not support the autosubmit attribute for the tr:resetButton component.

## 3.3 Output Components

This section describes the Apache MyFacesTrinidad core components that support output on mobile device applications. This section includes the following topics:

- Section 3.3.1, "Displaying Text"
- Section 3.3.2, "Displaying Images"
- Section 3.3.3, "Showing (or Hiding) Components"

#### 3.3.1 Displaying Text

The following components enable you to display text:

- tr:iterator
- tr:message
- tr:messages

**Note:** When using the tr:message and tr:messages components, the component-specific messages do not display as they do in a desktop browser. Instead, they display in the region where the message component is placed on the Web page.

- tr:outputDocument
- tr:outputForwarded
- tr:outputLabel
- tr:outputText

#### 3.3.2 Displaying Images

The following components enable you to display images:

- tr:icon
- tr:image
- tr:panelTip

#### 3.3.3 Showing (or Hiding) Components

The following components enable showing or hiding items:

tr:panelAccordion

**Note:** Mobile browsers only support a full-page update; they do not support the partialTriggers attribute of the tr:panelAccordion component.

tr:panelTabbed

**Note:** To save space on mobile devices, the renderer intentionally prevents the display of tab bars on both the top and bottom of the tr:panelTabbed component. Valid values for the attribute positions are top and bottom. If both is specified, then the renderer displays the tabs on top.

tr:showDetail

**Note:** For the tr:showDetail component, the disclosure arrow does not display; instead [+] and [-] display.

tr:showDetailHeader

**Note:** For the tr:showDetailHeader component, the disclosure arrow does not appear on mobile browsers.

tr:showDetailItem

**Note:** For the tr:showDetailItem component, the disclosure arrow does not appear on mobile browsers and flex is not supported.

## 3.4 Layout Components

The following sections describes the layout components supported by ADF Mobile browser client:

- Section 3.4.1, "Managing the Page"
- Section 3.4.2, "Laying Out Sections of the Page"
- Section 3.4.3, "Inserting Spaces"

#### 3.4.1 Managing the Page

The following components enable you to manage the page:

- tr:document
- tr:form

**Note:** Mobile browsers do not support the defaultCommand attribute of the tr:form component.

tr:page

**Note:** Mobile browsers do not support the tr:page facet of the tr:page component.

### 3.4.2 Laying Out Sections of the Page

The following ADF Faces core tags support page layout for mobile device applications:

- tr:group
- tr:panelBorderLayout

**Note:** Only the top and bottom facets are supported for the tr:panelBorderLayout component. Mobile browsers do not support the following facets:

- left
- right
- start
- end
- innerLeft
- innerRight
- innerStart
- innerEnd

The tr:panelBorderLayout component does not render if you use any of these unsupported facets.

- tr:panelBox
- tr:panelFormLayout
- tr:panelGroupLayout
- tr:panelHeader
- tr:panelHorizontalLayout

**Note:** Mobile devices do not support the halign=end in the tr:panelHorizontalLayout component.

tr:panelLabelAndMessage

**Note:** Trinidad optimizes the tr:panelLabelAndMessage component for narrow-screen devices (that is, devices with screen width measuring less than 240 pixels). For more information see Section 7.1, "Determining Narrow Screen Support."

- tr:panelPage
- tr:panelPageHeader

**Note:** Mobile devices only support the following facets of the tr:panelPageHeader component:

- branding
- brandingApp
- navigation1
- navigation2

tr:panelRadio

**Note:** Trinidad optimizes the tr:panelRadio component for narrow-screen devices (that is, devices with screen width measuring less than 240 pixels). For more information see Section 7.1, "Determining Narrow Screen Support."

tr:panelCaptionGroup

#### 3.4.3 Inserting Spaces

The following components control the space allocation on pages:

- tr:separator
- tr:spacer
- tr:subform

## 3.5 Navigation Components

The following sections describe the components that enable users to navigate to other pages of the application or to external locations.

- Section 3.5.1, "Creating Buttons"
- Section 3.5.2, "Creating Links"
- Section 3.5.3, "Navigation Components"

#### 3.5.1 Creating Buttons

ADF Mobile browser client supports the following button types:

tr:commandButton

**Note:** Because the text attribute cannot display if the icon attribute has been set, buttons on mobile devices can have either text or an image, but not both. If you set the disabled attribute to true, then the tr:commandButton component with an icon attribute renders as a static image with no links.

tr:goButton

See Chapter 8, "Extending ADF Mobile Browser Client Applications" for information on how to use the tr:goButton component to integrate e-mail, telephony, and Google maps into an application.

#### 3.5.2 Creating Links

ADF Mobile browser client supports the following components for creating hyper-links:

tr:commandLink

**Note:** Because the tr:commandLink component renders as an input element in basic mobile HTML browsers, its child components cannot render. For more information on input elements in basic mobile HTML browsers, see Section 5.2, "Developing Applications for Basic HTML Mobile Browsers."

tr:goLink

See Chapter 8, "Extending ADF Mobile Browser Client Applications" for information on how to use the tr:goLink component to integrate e-mail, telephony, and Google maps into an application.

#### 3.5.3 Navigation Components

ADF Mobile browser client supports the following navigation components:

tr:breadcrumbs

**Note:** Trinidad optimizes the tr:breadcrumbs component for narrow-screen devices (that is, devices with screen width measuring less than 240 pixels). For more information see Chapter 7.1, "Determining Narrow Screen Support."

tr:commandNavigationItem

**Note:** tr:commandNavigationItem does not render when you set the disabled attribute to true for the following:

- tr:selectOneListBox
- tr:selectOneChoice
- tr:processChoiceBar
- tr:navigationPane with hint, "choice"
- tr:selectRangeChoiceBar
- tr:navigationPane

**Note:** tr:navigationPane hint = "choice" with a destination value is not supported for basic HTML browsers.

**Note:** Trinidad optimizes the tr:navigationPane component for narrow-screen devices (that is, devices with screen width measuring less than 240 pixels). For more information see Chapter 7.1, "Determining Narrow Screen Support."

tr:train

**Note:** The tr:train component appears as x of y instead of listing each item. This is a display-only component in ADF Mobile browser client; users cannot navigate through the application by clicking the x of y component. To enable navigation, you must add a separate link or button.

tr:processChoiceBar

**Note:** Trinidad optimizes the tr:processChoiceBar component for narrow-screen devices (that is, devices with screen width measuring less than 240 pixels). For more information see Section 7.1, "Determining Narrow Screen Support."

tr:selectRangeChoiceBar

**Note:** Trinidad optimizes the tr:selectRangeChoiceBar component for narrow-screen devices (that is, devices with screen width measuring less than 240 pixels). For more information see Chapter 7.1, "Determining Narrow Screen Support."

## 3.6 Data Visualization (Graphs and Gauges)

ADF Mobile browser client supports data visualization components (DVTs) used to create a wide variety of graphs and gauges in mobile application pages, such as the area graph representing a user's bank balance in Figure 3–1.

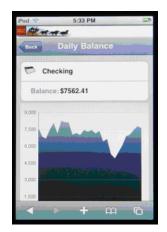

Figure 3–1 Graph Displays in Mobile Applications

ADF Mobile browser client supports the following types of graphs:

- area
- bar
- bar (horizontal)
- bubble

- combination (horizontal bar and line)
- funnel
- line
- pareto
- pie
- radar
- scattar/polar
- stock

ADF Mobile browser client supports the following types of gauges:

- dial
- status meter
- status meter (vertical)
- LED

Because Oracle JDeveloper incorporates DVTs, you can quickly add graphs and gauges. To add these components to an application, first move a data control into the editor window using a drag-and-drop operation and then select **Trinidad Gauges** or **Trinidad Graphs** from the context menu. For example, Figure 3–2 illustrates the context menu that appears when a data control called *BalanceView1* is dragged and dropped into the editor window.

Figure 3–2 Selecting a Data Control

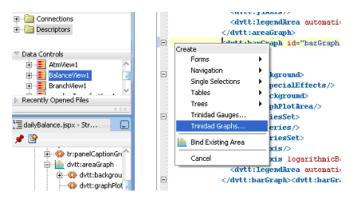

After you select either the **Trinidad Graphs** or **Trinidad Gauges** options, the DVT wizard appears and opens to the Component Gallery page (Figure 3–3), where you select the DVT type.

**Note:** For Oracle Fusion Middleware 11*g* release 1, ADF Mobile browser client supports only static graphs and gauges which are rendered as PNG images. Any mobile device that supports this image format can display graphs and gauges.

| ⊆abegories                                                                                                    | Graph Types:                                                                                                    | Description                                                         |
|----------------------------------------------------------------------------------------------------|----------------------------------------------------------------------------------------------------|---------------------------------------------------------------------|
| Area Bo Bo Bo Combination Combination Combination Combination Prunnel Prunnel Prune Pre Pre Pre Pre Scattor/Polar Scattor/Polar Scattor/Polar Scattor/Polar | Image: Construction of the second second | Each bar shows a value. Use to show<br>trends or to compare values. |
|                                                                                                    | Quid: Start Layouts:                                                                                                    |                                                                     |
|                                                                                                    |                                                                                                    |                                                                     |

Figure 3–3 The Component Gallery for the DVT Wizard

## 3.7 Tables and Trees

This section includes the following topics:

- Creating Tables
- Creating Trees

#### 3.7.1 Creating Tables

ADF Mobile browser client supports tables comprised of the following components:

tr:table

**Note:** ADF Mobile browser client does not support the allDetailsEnabled attribute for the tr:table component; this attribute is always set to false.

tr:column

**Note:** When you nest tr:column tags to create column groups, the header facets do not render for the column groups.

#### 3.7.2 Creating Trees

ADF Mobile browser client supports the tr:tree component.

**Note:** tr:tree may not render on basic HTML browsers.

## 3.8 Unsupported Components and Attributes

This section lists the components and attributes that release 11*g* of ADF Mobile browser client does not support. This section includes the following:

- Section 3.8.1, "Unsupported Components"
- Section 3.8.2, "Unsupported Attributes"

#### 3.8.1 Unsupported Components

Release 11g of ADF Mobile browser client does not support the following:

- tr:chart
- tr:chooseColor
- tr:chooseDate
- tr:inputFile
- tr:inputListOFVariables
- tr:inputNumberSpinbox
- tr:legend
- tr:media
- tr:navigationTree
- tr:panelButtonBar
- tr:panelPopup
- tr:panelSideBar
- tr:poll
- tr:progressIndicator
- tr:selectManyShuttle
- tr:selectOrderShuttle
- tr:singleStepButtonBar
- tr:statusIndicator
- tr:switcher
- tr:treeTable

#### 3.8.2 Unsupported Attributes

Release 11*g* of ADF Mobile browser client does not support the following component attributes on any component.

- accessKey
- shortDesc (tooltip)

# 4 Skinning

This chapter describes skinning for ADF Mobile browser client applications.

This chapter includes the following sections:

- Section 4.1, "Introduction to ADF Mobile Browser Client Skinning"
- Section 4.2, "Implementing ADF Mobile Browser Client Skinning"
- Section 4.3, "Example iPhone Components"

## 4.1 Introduction to ADF Mobile Browser Client Skinning

Skinning enables a page to display consistently on a variety of devices through the automatic delivery of device-dependent style sheets. These style sheets enable optimal display of pages that share the same page definitions on various mobile browsers. Within these style sheets, which enable you to set the look and feel of an application, you not only tailor a component to a specific browser by setting its size, location, and appearance, but you also specify the types of browsers on which components can be displayed or hidden. For more information, see Section 4.2, "Implementing ADF Mobile Browser Client Skinning." For examples of how to use skinning, see Section 4.3, "Example iPhone Components," which includes an example of an iPhone skin. You can apply a similar style sheet to other mobile browsers, such as BlackBerry, Windows Mobile 6, and Nokia S60. Sample implementations are available from Oracle Technology Network (www.oracle.com/technology).

**Note:** Browsers must support the Cascading Style Sheet (CSS) syntax.

Features supported on specific browsers require means other than customizing style sheets.

## 4.2 Implementing ADF Mobile Browser Client Skinning

To create a skin, refer to *Apache Trinidad Skinning* in the *Development Guidelines for Apache MyFaces Trinidad* 

(http://myfaces.apache.org/trinidad/devguide/skinning.html) which includes descriptions on how to:

- 1. Create a skin (trinidad-skins.xml, located in the either the WEB-INF or META-INF directories).
- **2.** Create a style sheet.

**3.** Set the skin family in trinidad-config.xml (located in the WEB-INF directory).

#### 4.2.1 How to Implement Skinning in an ADF Mobile Browser Client Application

For ADF Mobile browser client, you implement skinning by performing the following tasks:

- Within the trinidad-config.xml component, define the <skin-family> tag with the EL (Expression Language) expression,
   #{requestContext.agent.skinFamilyType}, that returns the skin family type of the browser. See Section 7.2.1.1, "Determining the Skin Type."
- Specify the renderkit and style sheet in trinidad-skins.xml
- Include the CSS files within the ADF Mobile browser client project

#### 4.2.1.1 How to Define the <skin-family> in trinidad-config.xml

As illustrated in Example 4–1, add the <skin-family> tag within the <trinidad-config> element and specify an EL expression that evaluates to the string that returns the skin family type of the browser.

#### Example 4–1 Defining the Skin Family

## 4.2.1.2 How to Define <skin-family> in trinidad-config.xml to Enable Switching Between Skins

After you create the skin, you can switch between the default skin and another skin, such as an iPhone skin as illustrated in Example 4–2, using the <skin-family> element in Trinidad-config.xml. This component, which is located within WEB-INF (illustrated in Figure 4–1), enables you to set the default skins for an application. To switch between the default skin and an alternate skin, use Expression Language (EL).

#### To enable switching between skins

- 1. Open the Trinidad-config.xml file.
- Define the EL expression in the <skin-family> element as illustrated in Example 4–2, which shows switching between the default (minimal) and iPhone skins.

#### Example 4–2 Setting an Alternative Skin

**3.** Save the file. See also Section 7.2.1.1, "Determining the Skin Type."

### 4.2.2 How to Specify the Renderkit and Style Sheet Name in trinidad-skins.xml

Under <skins>, define the <skin> tags that specifies the render-kit-id and style-sheet-name (org.apache.myfaces.trinidad.desktop and iPhone/iPhone.css, respectively in Example 4–3) for browser types identified in <family>. The value of <family> is the result string from the EL expression in <skin-family> tag in trinidad-config.xml (illustrated in Example 4–1). See also Section 7.2.1.1, "Determining the Skin Type."

### Example 4–3 Defining the Skins

```
<?xml version="1.0" encoding="ISO-8859-1"?>
<skins xmlns="http://myfaces.apache.org/trinidad/skin">
<skin>
   <id>iphone</id>
   <family>iPhonewebkit</family>
   <render-kit-id>org.apache.myfaces.trinidad.desktop</render-kit-id>
    <style-sheet-name> iPhone/iPhone.css </style-sheet-name>
</skin>
<skin>
   <id>symbian</id>
    <family>nokiawebkit</family>
    <render-kit-id>org.apache.myfaces.trinidad.desktop</render-kit-id>
     <style-sheet-name> symbian/symbian.css </style-sheet-name>
</skin>
<skin>
   <id>windowsMobile</id>
   <family>windowsmobile</family>
   <render-kit-id>org.apache.myfaces.trinidad.pda</render-kit-id>
   <style-sheet-name> windowsMobile/windowsMobile.css </style-sheet-name>
</skin>
<skin>
```

### 4.2.3 How to Add the CSS Files to the ADF Mobile Browser Client Application Project

Include all of the CSS files (such as blackberry.css and iphone.css in Figure 4–1) in the View-Controller project as specified in trinidad-skins.xml.

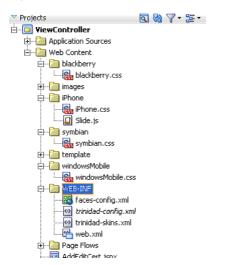

Figure 4–1 CSS Files in the ADF Mobile Browser Client Project

### 4.2.4 What Happens at Runtime

The EL expressions defined within <skin-family> returns the skin family type of the browser.

### 4.3 Example iPhone Components

CSS 3.0 features enables a Web application to have the same look and feel as a native iPhone application. By creating a new skin in Trinidad for iPhone, you can include iPhone-specific components. Examples of these components include:

- Header
- Navigation Panel
- Field Set

These components illustrate how to apply style classes and how to define style classes using the styleClass attribute.

### 4.3.1 How to Create Headers in iPhone Applications

The backButton, toolBar, toolBar > h1, and button style classes used with the <tr:panelHeader> and <tr:commandLink> components set the appearance of the Header (Figure 4–2).

Figure 4–2 The Header Component

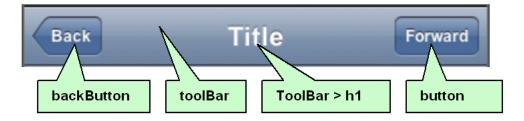

Table 4–1 lists the tags used to build headers, the style classes that you define within them, and the layout effects of these classes.

Table 4–1 Header Component Classes

| Tag                               | Style Class           | Layout Effects                                                               |
|-----------------------------------|-----------------------|------------------------------------------------------------------------------|
| <tr:panelheader></tr:panelheader> | toolbar, toolbar > h1 | Sets the height, width, border, and background of the header                 |
| <tr:commandlink></tr:commandlink> | backButton            | Sets the width, height, color, and position of the back button in the header |
| <tr:commandlink></tr:commandlink> | button                | Sets the width, height, color, and position of the button in the header      |

### toolbar

Example 4–4 illustrates the toolbar style class, which sets the height, width, border, and background for the header.

#### Example 4–4 The toolbar Style Class

.toolbar {
 box-sizing: border-box !important;

```
-webkit-box-sizing: border-box !important;
-moz-box-sizing: border-box !important;
border-bottom: 1px solid #2d3642 !important;
border-top: 1px solid #000000 !important;
padding: 10px !important;
height: 45px !important;
background: url(/images/toolbar.png) #6d84a2 repeat-x !important;
display: block !important;
```

### toolbar > h1

}

Example 4–5 illustrates the toolbar > h1 style class, which sets the height, width, font size, and style of the toolbar title.

#### Example 4–5 The toolbar > h1 Style Class

```
.toolbar > h1 {
   position: absolute !important;
   overflow: hidden !important;
   left: 50% !important;
   margin: 1px 0 0 -75px !important;
   height: 45px !important;
   font-size: 20px !important;
   width: 150px !important;
   font-weight: bold !important;
   text-shadow: rgba(0, 0, 0, 0.4) 0px -1px 0 !important;
   text-align: center !important;
   text-overflow: ellipsis !important;
   white-space: nowrap !important;
   color: #FFFFFF !important;
   border-bottom: none !important;
}
```

### button

Example 4–6 illustrates the button style class, which sets the width, height, color, and position of a button in the header.

#### Example 4–6 The button Style Class

.button { position: absolute !important; overflow: hidden !important; top: 8px !important; right: 6px !important; margin: 0 !important; border-width: 0 5px !important; padding: 0 3px !important; width: auto !important; height: 30px !important; line-height: 30px !important; font-family: inherit !important; font-size: 12px !important; font-weight: bold !important; color: #FFFFFF !important; text-shadow: rgba(0, 0, 0, 0.6) 0px -1px 0 !important; text-overflow: ellipsis !important; text-decoration: none !important; white-space: nowrap !important;

```
background: none !important;
-webkit-border-image: url(/images/toolButton.png) 0 5 0 5 !important;
}
```

### backButton

Example 4–7 illustrates the backbutton style class, which sets the width, height, color, and position of the back button in the header.

#### Example 4–7 The backbutton style class

```
.backButton {
   position: absolute !important;
   overflow: hidden !important;
   top: 8px !important;
   left: 6px !important;
   margin: 0 !important;
   height: 30px !important;
   max-width: 45px !important;
   line-height: 30px !important;
   font-family: inherit !important;
   font-size: 12px !important;
   font-weight: bold !important;
   color: #FFFFFF !important !important;
   text-shadow: rgba(0, 0, 0, 0.6) 0px -1px 0 !important;
   text-overflow: ellipsis !important;
   text-decoration: none !important;
   white-space: nowrap !important;
   background: none !important;
  -webkit-border-image: url(/images/toolButton.png) 0 5 0 5 !important;
   padding: 0 !important;
   border-width: 0 8px 0 14px !important;
  -webkit-border-image: url(/images/backButton.png) 0 8 0 14 !important;
}
```

### 4.3.1.1 Using the styleClass Attribute to Create Header Components

Example 4–8 illustrates how to define the styleClass attribute to create the header components.

#### Example 4–8 Defining the Header Component

```
<tr:panelHeader id = "panelHeader" styleClass="toolbar" text="Title">
        <tr:commandLink styleClass="button" text="Forward"/>
        <tr:commandLink styleClass="backButton" text="Back"/>
</tr:panelHeader>
```

### 4.3.2 How to Create Navigation Panels in iPhone Applications

There are two style classes that define the navigation panel:

- For static lists, use the Panel List style class. This style class displays a simple list of navigation items. It sets the width, position, and height of this list.
- For dynamic lists, use the Table List style class.

### 4.3.2.1 Using the Panel List Style Class to Create a Static List of Navigation Panels

You define the Panel List style class within a <tr:panelList> component, using <tr:commandLink> tags for each navigation item as illustrated in Example 4–9.

#### Example 4–9 Defining a Static List of Navigation Items

```
<tr:panelList styleClass="panelList">
    <tr:commandLink text="commandLink 1"/>
    <tr:commandLink text="commandLink 2"/>
    <tr:commandLink text="commandLink 3"/>
    </tr:panelList>
```

Many CSS features are applied by default on this component when using expressions similar to the ones listed in Table 4–2 on an iPhone skin (Figure 4–3).

Table 4–2 CSS Expressions

| CSS Expression        | Layout Effect                                                                                                    |
|-----------------------|----------------------------------------------------------------------------------------------------|
| panelList ul          | Sets the width, position, and height of the list                                                                                          |
| panelList ul > li     | Sets the position and border at the bottom for each item in the list                                                                      |
| panelList ul > li > a | Sets the margin, font size, height, and background for each navigation item defined within the <tr:commandlink> elements</tr:commandlink> |

Figure 4–3 A Static List of Navigation Items

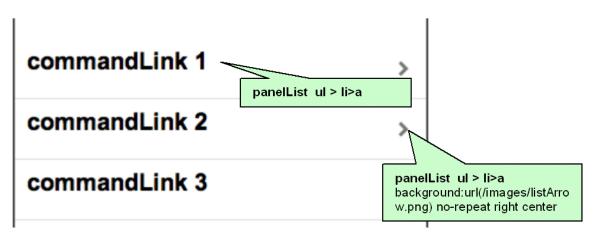

#### panelList ul

Example 4–10 illustrates the panelList ul style class, which sets the width, position, and height of the list.

#### Example 4–10 The panelList ul Style Class

```
.panelList ul {
   position: absolute !important;
   margin: 0 !important;
   padding: 0 !important;
   left: 0 !important;
   top : 45px !important;
   width: 100% !important;
   min-height: 372px !important;
}
```

#### panelList ul > li

Example 4–11 illustrates the panelList ul > listyle class, which sets the position and border at the bottom for each item in the list.

#### Example 4–11 The panelList ul > li Style Class

```
.panelList ul > li {
   position:relative !important;
   margin:0 !important;
   border-bottom:1px solid #E0E0E0 !important;
   padding:8px 0 8px 10px !important;
   list-style:none !important
}
```

#### panelList ul > li > a

Example 4–12 illustrates the panelList ul > li > a style class, which sets the margin, font size, height, and background for each navigation item.

#### Example 4–12 The panelList ul > li > a Style Class

```
.panelList ul > li > a {
    display:block !important;
    margin:-8px 0 -8px -10px !important;
    padding:8px 32px 8px 10px !important;
    text-decoration:none !important;
    color:inherit !important;
    background:url(/images/listArrow.png) no-repeat right center !important;
    min-height:34px !important;
    font-size:20px;
    font-weight:bold;
}
```

## 4.3.2.2 Using the Table List Style Component to Create a Dynamic List of Navigation Items

The Table List component enables you to build dynamic tables, such as a table that includes a list of dynamic links as illustrated by Example 4–13. Because the Table List component is a table, it includes built-in navigation. Unlike Panel List, the Table List includes style classes for including images and detailed descriptions below the navigation items (illustrated in Figure 4–4).

#### Example 4–13 Building a List of Dynamic Links

```
styleClass="listingLink"
partialSubmit="true"
actionListener = "#{agentUtil.gotoPage2}"
id="myLink1"
disabled="#{!bindings.Execute.enabled}"
onclick='iPhone.slideFragments("page2",
"page1")'>
</tr:commandLink>
<tr:image styleClass="listingImage"
source="/images/326425649.png"/>
</tr:panelGroupLayout>
</tr:column>
</tr:table>
```

### To create a table of dynamic links

- 1. Create a Trinidad read-only table using data control.
- 2. Set the styleClass attribute for the table as iphoneTable.

The expressions listed in Table 4–3 apply the needed iPhone-related CSS properties when you set the styleClass as iPhoneTable.

Table 4–3 CSS Expression

| Expression                             | Layout Effects                                                                                                |
|----------------------------------------|----------------------------------------------------------------------------------------------------|
| .iphoneTable .af_table_content         | Sets the background color for the table content. It overrides the table's default outer-border style to none. |
| .iphoneTable .af_table_control-bar-top | Sets the background color for the table controller (pagination)                                               |
| .iphoneTable .af_column_cell-text      | Sets the background color of the column                                                                       |

- **3.** Set the width of the table to 100.
- 4. Set the horizontalGridVisible attribute to false.

Note: There must be only one column within the <tr:table> tag. Within this column, all tags must be wrapped by a <tr:panelGroupLayout> component with a styleClass set as listing.

Table 4–4 lists the style classes used within the subelements of the <column> tag.

Table 4–4Table Listing Style Classes

| Element                                                                       | Style Class  | Layout Effects                                                                                                    |
|-------------------------------------------------------------------------------|--------------|----------------------------------------------------------------------------------------------------|
| <tr:panelgrouplayout> with layout attribute as vertical</tr:panelgrouplayout> | listing      | Sets the position and the border for each row                                                                     |
| <tr:panellist></tr:panellist>                                                 | listingImage | Sets the width, position, and height of the image                                                                 |
| <tr:commandlink>:(navigation items)</tr:commandlink>                          | listingLink  | Sets the position, height, font<br>size, text alignment,<br>background image, and color<br>of the navigation item |

| Table 4–4 (Cont.) Table Listing Style Classes                    |                |                                                                                                    |  |
|------------------------------------------------------------------|----------------|----------------------------------------------------------------------------------------------------|--|
| Element                                                          | Style Class    | Layout Effects                                                                                                    |  |
| <tr:outputtext>: (description of the navigation)</tr:outputtext> | listingDetails | Sets the position, height, font<br>size, text alignment,<br>background image, and color<br>of the navigation description |  |

Table 4–4 (Cont.) Table Listing Style Classes

### Figure 4–4 A Listing of Dynamic Links

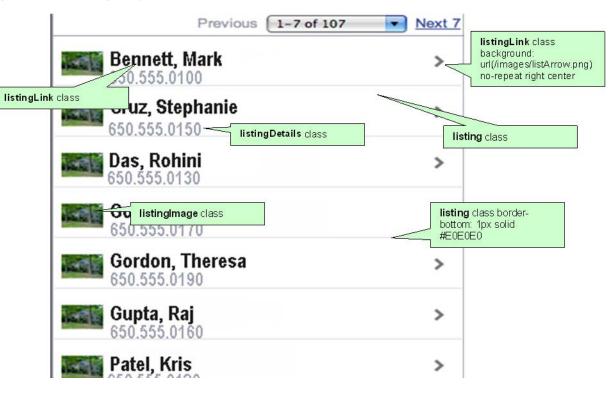

### listing

Example 4–14 illustrates the listing style class, which sets the position and the border for each row.

#### Example 4–14 The listing StyleClass

```
.listing {
   position: relative !important;
   margin: 0 !important;
   border-bottom: 1px solid #E0E0E0 !important;
   padding: 8px 0 8px 10px !important;
   font-size: 20px !important;
   font-weight: bold !important;
   list-style: none !important;
}
```

### listingLink

Example 4–15 illustrates the listingLink style class, which sets the width, position, and height of the image.

#### Example 4–15 The listingLink StyleClass

```
.listingLink {
    display: block !important;
    margin: -8px 0 -8px -10px !important;
    padding: 8px 32px 8px 10px !important;
    text-decoration: none !important;
    color: inherit !important;
    background: url(/images/listArrow.png) no-repeat right center !important ;
    padding-left: 54px !important;
    padding-right: 40px !important;
    min-height: 34px !important;
    font-size: 20px !important;
}
```

### listingDetails

Example 4–16 illustrates the listingDetails style class, which sets the position, height, font size, text alignment, background image, and color of the navigation item.

#### Example 4–16 The listingDetails StyleClass

```
.listingDetails {
   display: block !important;
   position: absolute !important;
   margin: 0 !important;
   left: 54px !important;
   top: 27px !important;
   text-align: left !important;
   font-size: 12px !important;
   font-weight: normal !important;
   color: #666666 !important;
   text-decoration: none !important;
   height: 13px !important;
   padding: 3px 0 0 0 !important;
```

}

#### listingImage

Example 4–17 illustrates the listingImage style class, which sets the position, height, font size, text alignment, background image, and color of the navigation description.

#### Example 4–17 The listingImage Style Class

```
.listingImage {
   display: block !important;
   position: absolute !important;
   margin: 0 !important;
   left: 6px !important;
   top: 7px !important;
   width: 35px !important;
   height: 27px !important;
   padding: 7px 0 10px 0 !important;
}
```

### 4.3.3 How to Create Detail Items in iPhone Applications

On the destination page, this component displays the detail of an item selected through panel navigation. As illustrated in Figure 4–5, these details include salary, phone numbers, and a hire date for a selected employee.

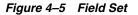

| Last Name OConnell        | > |
|---------------------------|---|
|                           |   |
| Email OConnell@oracle.com |   |
| Salary \$100,000          |   |
| Phone (650)111-1111       |   |
| Hired Sep-11-2006         |   |
| Phone (650)111-1111       |   |
| Hired Sep-11-2006         |   |
| Hired Sep-11-2006         |   |
|                           |   |

The Destination Page – Field Set component contains one or more rows where each row contains a label or a message (which can be simple text or another navigation item). As illustrated in Example 4–18, you use the <div> tags to create these rows. The <div> tags are subelements of a <tr:panelCaptionGroup> component.

#### Example 4–18 Creating a Field Set

```
<div class="panelBase">
      <tr:panelCaptionGroup>
            <div class="row">
                  <tr:outputText styleClass="labeltext" value="#{agentUtil.name}"
                  truncateAt="0"/>
                  <tr:outputText styleClass="messageText"
                    value="#{sessionScope.FirstName}" />
             </div>
              <div class="row">
                  <tr:outputText styleClass="labeltext" value="Last Name"/>
                  <tr:commandLink text="#{sessionScope.LastName}"
                                  styleClass="messageLink"
                                  partialSubmit="true"
                                  id="myLink2"
                                  actionListener="#{agentUtil.gotoPage3}"
                                  onclick='iPhone.slideFragments("page3",
"page2");'
                                  />
                  </div>
          </tr:panelCaptionGroup>
           <tr:panelCaptionGroup>
```

```
<div class="row">
               <tr:outputText styleClass="labeltext" value="Email"/>
                 <tr:outputText styleClass="messageText"
                          value="#{bindings.LastName}@oracle.com"/>
             </div>
      <div class="row">
            <tr:outputText styleClass="labeltext" value="Salary"/>
            <tr:outputText styleClass="messageText" }"
                                  value="#{sessionScope.Salary}"/>
          </div>
     <div class="row">
          <tr:outputText styleClass="labeltext" value="Phone"
             truncateAt="5"/>
           <tr:outputText styleClass="messageText"
           value="#{sessionScope.PhoneId}"/>
     </div>
     <div class="row">
          <tr:outputText styleClass="labeltext" value="Hired"
           truncateAt="7"/>
           <tr:outputText styleClass="messageText"
           value="#{sessionScope.HireDate}"/>
     </div>
     <div class="row">
         <tr:outputText styleClass="labeltext" value="Phone"
          truncateAt="5"/>
           <tr:outputText styleClass="messageText"
             value="#{sessionScope.PhoneId}"/>
      </div>
     <div class="row">
          <tr:outputText styleClass="labeltext" value="Hired"
           truncateAt="7"/>
           <tr:outputText styleClass="messageText"
           value="#{sessionScope.HireDate}"/>
     </div>
      <div class="row">
          <tr:outputText styleClass="labeltext" value="Hired"
           truncateAt="7"/>
           <tr:outputText styleClass="messageText"
           value="#{sessionScope.HireDate}"/>
     </div>
</tr:panelCaptionGroup>
```

</div>

#### **To Create Field Set Components**

- Insert as many <div> tags as needed within a <tr:panelCaptionGroup> component (illustrated in Example 4–18).
- 2. To create rows, define each <div> tag with the row class attribute. For example:

<div class="row">

The row attribute sets the position, height, and border for each row.

- **3.** Within each <div> tag, create a label element as follows:
  - **a.** Create a <tr:outputText> tag.

**b.** Set the position, width, font, and color of the label element by defining the StyleClass as labeltext.

#### For example:

```
<tr:outputText styleClass="labeltext" value="Phone" truncateAt="5"/>
```

- 4. Create a message element using either the <tr:outputText> tag or the <tr:commandLink> component as follows:
  - The <tr:outputText> component with styleClass set as messageText.
     For example:

```
<tr:outputText styleClass="messageText"
value="#{sessionScope.PhoneId}"/>
```

The messageText style class sets the position, width, font, and color for the label element.

 Example 4-19 illustrates the <tr:commandLink> component with styleClass set as messageLink.

#### Example 4–19 Setting the styleClass Attribute as messageLink

```
<tr:commandLink text="#{sessionScope.LastName}"
styleClass="messageLink"
partialSubmit="true"
id="myLink2"
actionListener="#{agentUtil.gotoPage3}"
onclick='iPhone.slideFragments("page3", "page2");'
/>
```

The messageLink element sets the position, width, font, height, and color for the message element.

**5.** For a panel base background, wrap the <div> tags with the panelBase class attribute (illustrated in Example 4–18).

**Note:** The panelBase fieldset sets rounded edges. The fieldset element is added by the renderer for the <tr:panelCaptionGroup> component.

### 4.3.3.1 Field Set Style Classes

This section lists the style classes for field set components and their layout properties.

#### labeltext

Example 4–19 illustrates the labeltext style class, which sets the position, width, font, and color of the label element

#### Example 4–20 The labeltext Style Class

```
.labeltext {
   position: absolute !important;
   margin: 0 0 0 14px !important;
   line-height: 42px !important;
   font-weight: bold !important;
   color: #7388a5 !important;
   text-align: right !important;
```

```
width: 90px !important;
    white-space: nowrap !important;
}
```

### messageText

Example 4–21 illustrates the messageText style class, which sets the position, width, font, and color for the message element.

#### Example 4–21 The messageText Style Class

```
.messageText {
   display: block !important;
   margin: 0 !important;
   border: none !important;
   padding: 12px 10px 0 110px !important;
   text-align: left !important;
   font-weight: bold !important;
   text-decoration: inherit !important;
   height: 42px !important;
   color: inherit !important;
   box-sizing: border-box !important;
   -webkit-box-sizing: border-box !important;
}
```

#### messageLink

```
.messageLink {
   display: block !important;
   text-align: left !important;
   text-decoration: none !important;
   color: inherit !important;
   background: url(/images/listArrow.png) no-repeat right center !important ;
   padding-top: 12px !important;
   padding-left: 111px !important;
   padding-right: 40px !important;
   min-height: 34px !important;
   font-size: 16px !important;
   font-weight: bold !important;
}
```

#### panelBase

Example 4–22 illustrates the panelBase style class, which sets the background of the panel base.

#### Example 4–22 The panelBase Style Class

```
.panelBase {
   box-sizing: border-box !important;
   -webkit-box-sizing: border-box !important;
   padding: 10px !important;
   background: #c8c8c8 url(/images/pinstripes.png) !important;
}
```

#### panelBase fieldset

Example 4-23 illustrates the panelBase fieldset style class, which sets rounded edges. The <fieldSet> element is rendered by the renderer for the <tr:panelCaptionGroup> component.

#### Example 4–23 The panelBase fieldset Style Class

```
.panelBase fieldset {
   position: relative;
   margin: 0 0 20px 0;
   padding: 0;
   background: #FFFFFF;
   -webkit-border-radius: 10px;
   border: 1px solid #999999;
   text-align: right;
   font-size: 16px;
}
```

#### row

Example 4–24 illustrates the row style class, which sets the position, height, and border for each row.

#### Example 4–24 The row Style Class

```
.row {
   position: relative !important;
   min-height: 42px !important;
   border-top: 1px solid #999999 !important;
   -webkit-border-radius: 0 !important;
   text-align: right !important;
}
```

#### row:first-child

}

Example 4–25 illustrates the row: first-child style class.

#### Example 4–25 The row:first-child style class

```
.row:first-child {
    border-top: none !important;
```

### 4.3.4 What You May Need to Know About CSS Classes in iPhone Applications

Although you manually apply most of the CSS classes to specific components using the styleClass attribute (as in Example 4–8), some CSS features are applied by default when you use the iPhone skin.

## **Supporting Basic HTML Mobile Browsers**

This chapter describes ADF Mobile browser client's support for basic HTML mobile browsers.

This chapter includes the following sections:

- Section 5.1, "Introduction to Basic HTML Mobile Browser Support"
- Section 5.2, "Developing Applications for Basic HTML Mobile Browsers"
- Section 5.3, "Styling Basic HTML Mobile Browsers"

### 5.1 Introduction to Basic HTML Mobile Browser Support

For Oracle Fusion Middleware 11g release 1, ADF Mobile browser client supports mobile browsers that do not provide support for JavaScript. This lack of JavaScript support makes basic HTML mobile browsers less robust than such -supported browsers as the RIM BlackBerry or Apple iPhone. Aside from the browsers listed in Section 1.2, "Supported Mobile Browsers," ADF Mobile browser client considers most common browsers as basic HTML mobile browsers. ADF Mobile browser client may not recognize certain mobile browsers, however.

# 5.1.1 Requirements for ADF Mobile Browser Client Support of Basic HTML Mobile Browsers

The minimum requirement for ADF Mobile brower client's support is XHTML Basic or the XHTML Mobile Profile that includes WAP2.x browsers.

**Note:** ADF Mobile browser client does not support WAP1.x browsers that do not support XHTML Basic or the XHTML Mobile Profile.

### 5.2 Developing Applications for Basic HTML Mobile Browsers

Because the ADF Mobile browser client framework serves pages to mobile browsers that are appropriate to a browser's capabilities or limitations, you do not have to create user interfaces that are specific to basic HTML mobile browsers. However, the absence of JavaScript support by these browsers limits the functionality of certain HTML elements.

 Basic HTML mobile browsers do not support the autosubmit attribute. Add a submit button to the form only if the form submission responds to a component's autosubmit feature. For composite components with built-in autosubmit features, ADF Mobile browser client adds a submit button to enable users to submit the form.

 Basic HTML mobile browsers do not support form-submitting links. All submitting elements are rendered as buttons. Basic HTML mobile browsers do not support the child components of such input elements. As a consequence, the child components of the tr:commandLink component cannot render in a basic HTML mobile browser. For more information on tr:commandLink, see Section 3.5.2, "Creating Links."

### 5.3 Styling Basic HTML Mobile Browsers

ADF Mobile browser client provides basic CSS support for basic HTML mobile browsers. While most of these browsers support CSS, ADF Mobile browser client applications can still run on the browsers that do not support CSS. However, without design-time considerations, the user interface may be difficult to use. Test the ADF Mobile browser client application on as many browsers as possible.

## Design Guidelines for RIM BlackBerry 4.2 to 4.5

This chapter describes how to accommodate the behavior of RIM BlackBerry browsers 4.2 to 4.5.

This chapter includes the following sections:

- Section 6.1, "Introduction to BlackBerry Browser Display Behavior"
- Section 6.2, "Formatting Tables to Prevent Wrapping"
- Section 6.3, "Formatting Label and Message Panels"
- Section 6.4, "Formatting Column Width"
- Section 6.5, "What You May Need to Know About Display Variations on BlackBerry Devices"

### 6.1 Introduction to BlackBerry Browser Display Behavior

The BlackBerry browser behaves differently than many other browsers in that it does not display pages using horizontal scrolling. Instead, it fits a page to the width of the screen. This chapter presents guidelines to help you format pages to display properly on BlackBerry devices.

### 6.2 Formatting Tables to Prevent Wrapping

When formatting tables, avoid long words on lines that contain multiple fields because browsers wrap long words between fields.

**Note:** Within this chapter, a word refers to a series of characters. In this context, a word does not include white space.

Because the default mode of the BlackBerry browser limits the browser width to that of the physical screen, any field that does not fit in a line is displayed on the next line. If the intent of an application is to display multiple elements in one line, then you must ensure that the total width of the fields are within the width of the browser. Like other browsers, the BlackBerry browser wraps multiple lines when needed. The column width cannot be reduced beyond the size of the longest word in the field.

### 6.2.1 How to Prevent Fields from Wrapping in Tables

To prevent fields from wrapping, ensure that the total of the size attribute values in a table's row satisfies the following formula when all of the fields in a row are input fields.

3\* Number of columns + the Sum of the size attributes in all columns <=X, when X=48

In general, field sizes in table columns should satisfy the following formula:

```
3 * Number of Columns +
Sum of size attributes in all input field columns +
Sum of number of characters in longest words in all output field columns <= X,
when X=48
```

If the fields still wraps, decrease the value of X until it fits.

### 6.3 Formatting Label and Message Panels

To preserve the intended programming flexibility, nowrap attributes are supported and inserted when they are explicitly programmed for the Trinidad component. You may encounter problems if you add nowrap to a component definition when you program pages.

### 6.4 Formatting Column Width

When formatting columns, set the percentage width specification for both the label and the field in the tr:panelFormLayout component so that the total width is at 100%.

# 6.5 What You May Need to Know About Display Variations on BlackBerry Devices

This section describes how the same application can display differently on different devices. This section includes the following topics:

- Changing the Minimum Font Size
- Form Factor Variations

### 6.5.1 Changing the Minimum Font Size

Changing the minimum font size through user preferences affects the formatting ability of the ADF Mobile browser client renderer. For example, input fields and their corresponding labels align properly when the font is set to its default size of 6 pt. (illustrated in Figure 6–1).

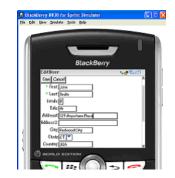

Figure 6–1 Application Display Using the Default Font Size of 6 pt.

However, increasing the font size to 10 pt. disrupts the display by shifting the input fields beneath their corresponding labels. As a result, the page is difficult to read (Figure 6–2).

Figure 6–2 Increasing the Font Size

| -    |                  |        |        |
|------|------------------|--------|--------|
| (    | -                | -      | 1      |
|      |                  |        | Ť      |
|      | Blac             | kBerry |        |
| Edit | Diver            | **     | Tell . |
|      | nihas.           |        | 2      |
| B    |                  |        |        |
|      | Title            |        |        |
| Mr   |                  |        |        |
| Ad   | khesst           |        |        |
| 123  | 3 Anywhere Place |        |        |
|      | hess2            |        | -      |
|      |                  |        |        |
|      | ALD EDITION      |        | 10     |

### 6.5.2 Form Factor Variations

Differing screen sizes can affect display. Even if the font size is at the default of 6 pt. (as illustrated in Figure 6–1), the same application appears differently on different devices. In Figure 6–3, the input fields barely fit the device's screen, even though they are easily accommodated on other devices running the same application (Figure 6–1).

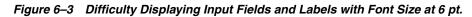

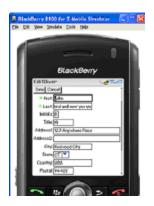

In addition, input fields may display properly on the screen of one device, but may appear crowded on the screen of another type of device. In Figure 6–4, The cells of the table are not sufficiently wide, causing the text to wrap.

### Figure 6–4 Wrapping Text

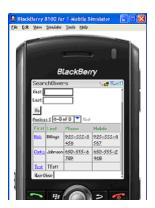

7

## Narrow Screen Support and User-Agent Details Support

This chapter describes how the Trinidad infrastructure determines narrow screen support and how it uses EL expressions to expose user-agent details.

This chapter includes the following sections:

- Section 7.1, "Determining Narrow Screen Support"
- Section 7.2, "Determining User-Agent Capabilities Using EL Expressions"

### 7.1 Determining Narrow Screen Support

Mobile devices come with a wide range of screen widths. As a result, the UI components of a web application may render properly on a device with a screen width measuring 240 pixels, but not align correctly when the application runs on a device that has a screen width of only 100 pixels. In such a situation, Trinidad optimizes its rendering for narrow-screen devices. Trinidad considers any device with a screen width of less than 240 pixels as a narrow screen and optimizes the rendering for the following components accordingly:

- tr:breadcrumbs
- tr:inputText
- tr:navigationPane
- tr:panelFormLayout
- tr:panelLabelAndMessage
- tr:panelRadio
- tr:processChoiceBar
- tr:selectRangeChoiceBar

### 7.1.1 How Trinidad Determines Narrow-Screen Optimization

Because Trinidad only considers a device with a screen width that measures less than 240 pixels as a narrow screen, it does not consider iPods (Safari browsers) or BlackBerry devices (BlackBerry browsers), which usually have screens that are greater than 240 pixels, as such. For a Windows Mobile browser, Trinidad determins the screen width from the UA-pixels request header and only applies narrow screen optimization if the screen-width is less than 240 pixels. For all other user agents, however, Trinidad optimizes its rendering for a narrow screen device.

### 7.2 Determining User-Agent Capabilities Using EL Expressions

Trinidad exposes a requesting user-agent's details to developers using the EL expression, #{requestContext.agent}, which returns an agent object that describes the requesting user agent. By adding the detail name or capability name properties to this expression, you enable Trinidad to return details that include the user-agent's name, version, platform, the version of the platform, the model (which is applicable only to BlackBerry), and the browser's support for JavaScript and PPR (Partial Page Rendering). For information on exposing user-agent details, see Section 7.2.1, "How To Determine User-Agent Details." For information on determing browser capabilities, see Section 7.2.2, "How to Determine Browser Capabilities."

### 7.2.1 How To Determine User-Agent Details

When Trinidad receives a request, it parses user-agent strings for a variety of user-agent details (listed in Table 7–1) that include type, the name and version of the agent, and the agent's platform name and platform version. Trinidad uses the EL expression #{requestContext.agent.<detail-name>} to expose these details to developers. For example, to enable developers to retrieve the category appropriate to the user-agent type (that is, desktop for a desktop browser or PDA for mobile browsers), Trinidad uses the type detail in the EL expression as follows:

#{requestContext.agent.type}

**Note:** Trinidad may return a null value for such details as PlatformName, PlatformVersion if it cannot parse them from the user-agent string.

| Detail Name       | Description                                                                                                    |
|-------------------|----------------------------------------------------------------------------------------------------|
| type              | Identifies a user-agent type. For desktop and mobile browsers,<br>the values are <i>desktop</i> and <i>PDA</i> , respectively. Because Safari<br>provides all desktop browser features when it runs in a mobile<br>device, the agent object exposes this detail as a desktop type. |
| agentName         | The name of the agent                                                                                                    |
| agentVersion      | The version of the agent                                                                                                    |
| platformName      | The platform on which the agent runs                                                                                                    |
| platformVersion   | The version of the platform on which the agent runs.                                                                                                    |
| hardwareMakeModel | The model of the mobile device                                                                                                    |
| skinFamilyType    | Trinidad categorizes the mobile browsers into different skin<br>types based on their CSS capabilties. For more information, see<br>Section 7.2.1.1, "Determining the Skin Type."                                                                                                   |

Table 7–1 Browser Details Exposed through EL Expressions

### 7.2.1.1 Determining the Skin Type

Trinidad categorizes incoming user-agents into different skin family types based on the CSS support and exposes the skin family type to developers using the #{requestContext.agent.skinFamilyType} EL expression. For example, for a Safari user-agent running in a Windows platform, Trinidad uses this EL expression to provide developers with the value of windowswebkit. For Safari browsers running on Symbian devices, this expression returns the Nokia Webkit (nokiawebkit). Table 7–2 lists the skin family types returned by #{requestContext.agent.skinFamilyType} according to user-agent, platform, and platform version.

| User-Agent                           | Platform             | Skin Family Type  |
|--------------------------------------|----------------------|-------------------|
|                                      | Windows mobile       | windowsmobile     |
| Safari                               | iPhone/iPod          | iPhonewebkit      |
| Safari                               | linux                | linuxwebkit       |
| Safari                               | Macintosh            | macwebkit         |
| Safari                               | Symbian              | nokiawebkit       |
| Safari                               | Windows              | windowswebkit     |
| Safari                               | Unknown<br>platforms | defaultwebkit     |
| Blackberry                           |                      | blackberryminimal |
| Blackberry (versions 4.5 and higher) |                      | blackberry        |
| All other mobile browsers            |                      | genericpda        |

 Table 7–2
 Skin Family Types Returned by the SkinFamilyType Attribute

### 7.2.2 How to Determine Browser Capabilities

Trinidad sends its response to a user-agent's request based on capabilities it assigns to a user agent. These capabilities include a user-agent's support for JavaScript, PPR, and so on. Some of these capabilities (listed in Table 7–3) are exposed to developers through the EL expression #{requestContext.agent.capabilities}.

Use the EL expression

#{requestContext.agent.capabilities.<capability-name>}to determine the specific capability assigned to a user-agent by Trinidad. For example, to determine whether Trinidad assigns JavaScript capability to a user agent, use the following EL expression:

# {requestContext.agent.capabilities.scriptingSpeed!='none'}.

| Capability Name  | Detail                                                                                                    |
|------------------|----------------------------------------------------------------------------------------------------|
| narrowScreen     | Indicates whether Trinidad optimizes is rendering for a narrow-screen device. It returns true (a boolean type) if Trinidad optimizes its rendering for a narrow-screen device. |
| scriptingSpeed   | Indicates JavaScript support for a user-agent. Returns "none"(a String type) if the user-agent does not support JavaScript.                                                    |
| partialRendering | Indicates PPR support for a user-agent. Returns true (a boolean type) if the browser supports PPR.                                                                             |

Table 7–3 Browser Capabilities Exposed through EL Expressions

## Extending ADF Mobile Browser Client Applications

This chapter describes how to add functionality to ADF Mobile browser client applications.

This chapter includes the following sections:

- Section 8.1, "Introduction to Extending Applications for E-Mail, Telephony, and Google Maps"
- Section 8.2, "Integrating an E-Mail Client"
- Section 8.3, "Integrating Telephony"
- Section 8.4, "Integrating Google Maps"
- Section 8.5, "What You May Need to Know About Page Display Dimensions"

# 8.1 Introduction to Extending Applications for E-Mail, Telephony, and Google Maps

In addition to using style sheets described in Chapter 4, "Skinning", you can further tailor an ADF Mobile browser client application to include support for e-mail, telephony, and Google Maps. This chapter, through the following sections, describes how to use the tr:goButton and tr:goLink components to integrate links to phone numbers, e-mail addresses, and Google Maps into ADF Mobile browser client applications.

- "Integrating an E-Mail Client"
- "Integrating Telephony"
- "Integrating Google Maps"

### 8.2 Integrating an E-Mail Client

To invoke an e-mail application from a Web application:

- 1. Use either the tr:goButton or the tr:goLink components.
- 2. Prepend the mailto: protocol in an HTML link.
- 3. Set the destination property to the HTML link (represented as the Expression Language statement #{sessionScope.empDetails.Email} in Example 8–1.

#### Example 8–1 Integrating the iPhone E-Mail Client using the mailto: Protocol

```
<tr:goLink styleClass="messageText"
text="#{sessionScope.empDetails.Email}"
```

destination="mailto:#{sessionScope.empDetails.Email}"/>

### 8.2.1 Adding Mail Properties

The mailto: protocol enables you to add the mail properties that are listed in Table 8–1.

| Property            | Syntax                                          |  |
|---------------------|-------------------------------------------------|--|
| Multiple Recipients | A comma (,) separating each e-mail address      |  |
| Message Subject     | <pre>subject =<subject text=""></subject></pre> |  |
| cc Recipients       | cc= <name@address.com></name@address.com>       |  |
| bcc Recipients      | bcc= <name@address.com></name@address.com>      |  |
| Message Text        | body= <message text=""></message>               |  |

Table 8–1 Mail Properties

To specify these properties, append the e-mail address with question mark (?) as illustrated by #{sessionScope.empDetails.Email}? in Example 8–2 and then add the properties, separating each with an ampersand (&).

#### Example 8–2 Adding E-Mail Properties

```
<tr:goLink styleClass="messageText"
text="#{sessionScope.empDetails.Email}"
destination="mailto:#{sessionScope.empDetails.Email}?subject=howdy&cc=myboss@oracl
e.com&bcc=me@oracle.com&body=howdy partner!"/>
```

### 8.3 Integrating Telephony

To invoke a call dialog box for a phone number displayed in the application, prepend the phone number with the tel: protocol in an HTML link.

**Note:** The phone number must support the portion of the RFC 2806 protocol (http://www.ietf.org/rfc/rfc2806.txt) which enables you to add pauses or dial extensions after a user dials the primary phone number. Because Apple does not specify which portions of RFC 2086 that it supports, you must test each portion.

In Example 8-3, the EL expression,
#{sessionScope.empDetails.PhoneNumber} represents the phone number.

### Example 8–3 Enabling the Call Dialog Box

```
<tr:goLink styleClass="messageText"
text="#{sessionScope.empDetails.PhoneNumber}"
destination="tel:#{ sessionScope.empDetails.PhoneNumber}"/>
```

### 8.4 Integrating Google Maps

To create a link that displays a map that shows the data available in the application, specifying the destination property of the tr:goLink component as follows:

- Define destination= as the URL of Google Maps. (destination=http://maps.google.com/maps, as illustrated in Example 8-4.)
- **2.** To search for a location, append the Google Maps URL with ?q=.
- **3.** Define q= using the address string of the target location. This value can be a full street address, a city, landmark, or any item that Google Maps can search and locate. If multiple items are found, Google Maps drops multiple pins automatically.

**Note:** The address string must be well formatted, including commas between words. Also, replace spaces with plus sign (+) characters.

Example 8–4 illustrates how to define the tr:goLink component to invoke a Google Maps application and then drop a pin on 200 Oracle Parkway.

#### Example 8–4 Specifying Locations in Google Maps

<tr:goLink styleClass="messageAddrText"

```
text="200 Oracle Parkway, Redwood City, CA, USA"
destination="http://maps.google.com/maps?q=200+Oracle+Parkway,+Redwood+City,+CA,+U
SA"/>
```

Example 8–5 illustrates specifying a location using an address represented by EL expressions.

#### Example 8–5 Specifying Locations in Google Maps Using EL Expressions

```
<tr:goLink styleClass="messageAddrText"
text=" #{sessionScope.empDetails.StreetAddress},
#{sessionScope.empDetails.City}, #{sessionScope.empDetails.StateProvince},
#{sessionScope.empDetails.CountryName}"
destination="
http://maps.google.com/maps?q=#{sessionScope.empDetails.StreetAddress},+#{sessionScope.empDetails.City},+#{sessionScope.empDetails.StateProvince},+#{sessionScope.empDetails.CountryName}"/>
```

The address string, such as the one in Example 8–4, must be have plus sign (+) characters rather than spaces.

### 8.4.1 Programming Driving Directions

Google Maps also supports driving directions. Modify the string following the question mark (?) in the Google Maps URL with the starting and destination addresses (saddr=<starting address>&daddr=<destination address>). Using this format, the directions from Oracle headquarters at 200 Oracle Parkway in Redwood City to Oracle's San Francisco office at 1 Front Street in San Francisco are as follows:

http://maps.google.com/maps?saddr=200+Oracle+Parkway,+Redwood+City,+CA,+USA& daddr=1+Front+Street,+San+Francisco,+CA,+USA

### **Note:** Apple and Google have not yet published other APIs.

### 8.4.2 Supporting Google Maps on iPhone

iPhone Safari supports both Google Maps and YouTube applications in that it automatically intercepts certain URL calls and invokes a native application rather than opening the URL using the target Web site. For example, when a user clicks an HTML link to Google Maps (http://maps.google.com), Safari invokes a native Google Maps application rather than navigating to the Google Maps Web site. Because the native Google maps application accepts some URL parameters supported by maps.google.com, users can specify a location and drop a pin.

### 8.5 What You May Need to Know About Page Display Dimensions

To ensure that a page displays in the correct scale, set the viewport specification in a meta tag in the header of the page. Versions 4.6 and later of BlackBerry support a similar meta tag. Include the following line in the header to enable the page to scale appropriately:

```
<meta name="HandheldFriendly" content="True">
```

## Index

### Α

ADF Mobile browser client definition, 1-1 Java Server Faces (JSF) and, 1-1 skinning, 4-1 supported Apache MyFaces Trinidad components, 3-1 ADF Mobile browser client application development configuring development environment for, 2-1 creating JSP pages and, 2-5 developing desktop applications, 2-5 differences from ADF Web application development, 2-1 e-mail support and, 8-1 telephone links and, 8-1 testing applications, 2-7 unsupported Apache MyFaces Trinidad components, 3-12 using Apache MyFaces Trinidad layout components, 3-5, 6-2 using Apache MyFaces Trinidad navigation components, 3-7 using Apache MyFaces Trinidad output components, 3-3 using Apache MyFaces Trinidad table components, 3-11 using Apache MyFaces Trinidad tree components, 3-11 using Apache MyFaces Trinidad user input components, 3-2 ADF Mobile browser client applications Google Maps in, 8-1 JavaScript support on BlackBerry browsers and, 2-10 testing limitations of desktop browsers and mobile devices, 2-7 testing on emulators, 2-8 Apache MyFaces Trinidad categorizing the skin family type of incoming requests, 7-2 component library in JDeveloper, 2-4 components optimized for narrow screens, 7-1 determining screen width, 7-1 developing ADF Mobile browser client applications with, 1-2

exposing browser capabilities, 7-3 exposing details of user-agent strings, 7-2 layout components, 3-5, 6-2 navigation components, 3-7, 8-1, 8-2, 8-3 output components, 3-3 support for narrow screens, 7-1 support on mobile browsers, 1-3 supported components for ADF Mobile browser client, 3-1 table components, 3-11 tree components, 3-11 unsupported components, 3-12 user input components, 3-2

### В

basic HTML mobile browsers basic CSS support for, 5-2 limitations of, 5-1 BlackBerry 4.5 horizontal scrolling limitations of, 3-2, 6-1 BlackBerry browsers adjusting browser settings for ADF Mobile browser client applications, 2-10 appropriate page scaling and, 8-4 avoiding word wrap in tables, 6-1 display behavior and font size, 6-2 display behavior and screen size, 6-3 enabling JavaScript support for displaying ADF Mobile browser client applications, 2-10 formatting column width, 6-2 formatting label and message panels, 6-2 horizontal scrolling limitations of BlackBerry 4.5 and earlier, 3-2, 6-1

### D

dialogs ADF Mobile browser client support of, 3-2

### Ε

EL expressions defining the browser type in the skin-family element, 4-2 determining browser capabilities with, 7-3 determining the skin family type of incoming requests, 7-2 exposing user-agent details, 7-2 switching skins using the skin-family, 4-2 emulators testing ADF Mobile browser client applications and, 2-8

### G

goButton e-mail application integration and, 8-1 Google Maps integration and, 8-3 telephony dialogs and, 8-2 goLink e-mail application integration and, 8-1 Google Maps integration and, 8-3 telephony dialogs and, 8-2 Google Maps associating driving directions with, 8-3 iPhone Safari support, 8-4

### J

JavaScript lack of support on basic HTML browsers and, 5-1 JSF (Java Server Faces) use of renderkits for document encoding, 1-2

### Μ

mobile browsers ADF Mobile browser client support of, 1-3 AJAX support for PPR (Partial Page Rendering), 1-2, 3-1

### Ν

narrow screens optimization through Apache MyFaces Trinidad, 7-1

### Ρ

Partial Page Rendering (PPR) ADF Mobile browser client support of, 1-2, 3-1 AJAX support on mobile browsers and, 1-2, 3-1

### R

renderkits JSF (Java Server Faces) and, 1-2

### S

skinning

specifying renderkits and style sheets, 4-3
using an EL expression within the skin-family
element to determine browser types, 4-2
using an EL expression within the skin-family
element to switch skins, 4-2

### W

Windows Mobile browsers adjusting browser settings for ADF Mobile browser client applications, 2-10